# **Let's get Microsoft 365 for FREE**

By Bernardine Gawalski 07.12.2020

Below are the seven phases of implementing Microsoft 365.

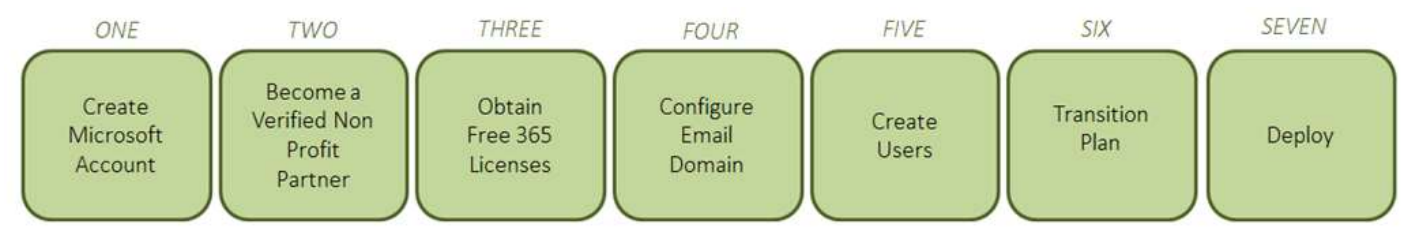

# **PHASE ONE**

# **The first step is to create a Microsoft account & register as a Non-Profit organisation.**

- **1.** Navigate to<https://nonprofit.microsoft.com/en-us/getting-started>
- **2.** Populate the requested information. You will the following House information:
	- *Organisation legal name*
	- *ABN*
	- *Official mission statement*
	- *Website*
	- *Address*
	- *Reception Phone Number*
	- *Average yearly Budget in \$ USD for the house*
	- *How many people work for your house*
- **3.** When creating the username / email address, I would suggest using: *admin*@*housename*[.onmicrosoft.com](mailto:admin@housename.onmicrosoft.com) For example, Wendouree NC uses: *admin@wendoureenc.onmircosoft.com*

**Tip:** Create a very strong password for this account, as this is will be your Microsoft 365 Admin Account.

# **PHASE TWO**

Once completed, Microsoft will take the details of your Neighbourhood House and forward onto [Connecting Up](https://www.connectingup.org/) to verify the registered organisation. This can take between 5 to 15 business days to process. Once the registration verification has been completed, you will receive an email like below.

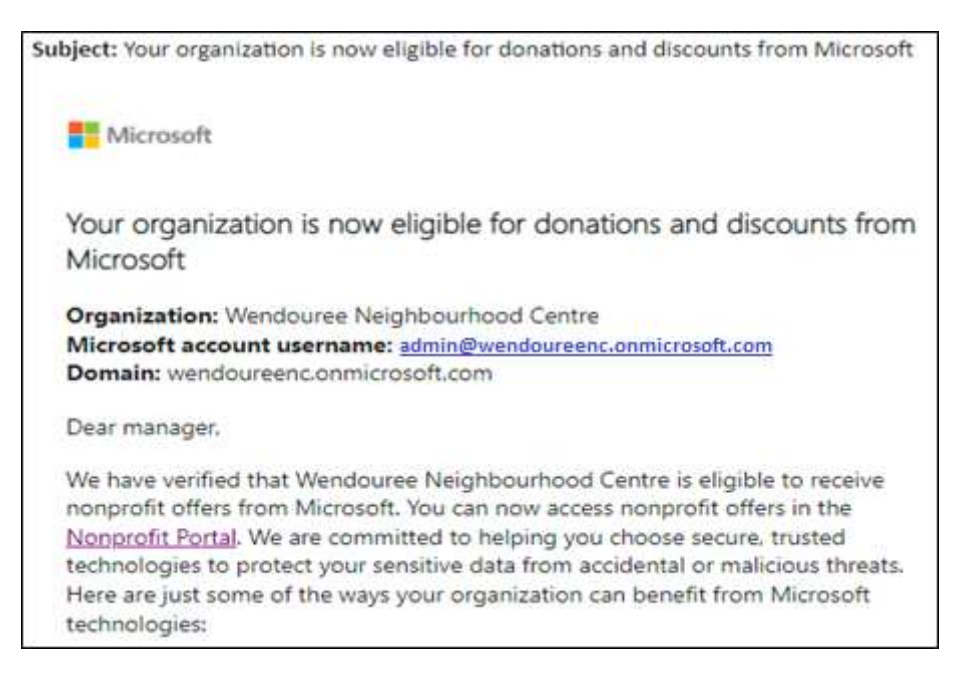

## **PHASE THREE**

## **How to log into your Microsoft Account**

- **1.** Navigate to<https://login.microsoftonline.com/>
- **2.** Login with the Neighbourhood Center *onmicrosoft.com* account you previously created.

## **Welcome to the Microsoft 365 Admin Centre**

- **1.** From the menu on the left side of the screen, expand 'Billing' and select 'Your Products'. Here you will see what licenses have been assigned to your Neighbourhood House Microsoft Account. By default, you should already have one product called *'Nonprofit Portal (Nonprofit Staff Pricing) Trial'*.
- **2.** From the menu on the left side of the screen, expand 'Billing' and select 'Purchase services'.
- **3.** Search for the following two FREE services and add them to your account by selecting 'Get Now'
	- *Microsoft 365 Business Premium (Nonprofit Staff Pricing) Donation*
	- *Office 365 E1 (Nonprofit Staff Pricing)*
- **4.** If you navigate pack to 'Your products' page, you should now see all three products & licenses.

| <b>Product name</b> 1                                 |     | <b>Assigned licenses</b> | <b>Purchased quantity</b> | <b>Subscription status</b>   | Paid with     |
|-------------------------------------------------------|-----|--------------------------|---------------------------|------------------------------|---------------|
| Microsoft 365 Business Premium (Nonprofit Staff P : 9 |     |                          | 10                        | Active: Renews on 10/1/2021  | Invoice       |
| Nonprofit Portal (Nonprofit Staff Pricing) Trial      | . . | 12                       | 25                        | Active: Expires on 9/24/2030 | Not available |
| Office 365 E1 (Nonprofit Staff Pricing)               |     | $\overline{2}$           | 20                        | Active: Renews on 11/13/2021 | Invoice       |

*The assigned licenses will note 0. This is a screenshot of the Wendouree House licenses in use*

## **Microsoft Licenses Explained**

**Microsoft 365 Business Premium (Nonprofit Staff Pricing) Donation** 

This product offers the full office 365 suite both online & local offline installation on the computer. You will only receive 10 for free. If you wish to have more of these, they will be required to be purchased.

Office 365 E1 (Nonprofit Staff Pricing)

This product offers the full office 365 suite, but the applications can only be used online. You can have as many free licenses of this product as you need/want. However, there is no offline capability to access the suite. If you wish to have offline capacity while using this license, you will need to apply for the FREE Office pro Plus 2016 through ACFE. [ACFE.Education@insight.com](mailto:ACFE.Education@insight.com) For more information, [navigate here.](https://www.education.vic.gov.au/training/providers/learnlocal/Pages/microsoftorder.aspx)

Nonprofit portal (Nonprofit Staff pricing) Trail

This product is the portal for all users to connect into 365.

## **PHASE FOUR**

# **Register the Email Domain** (This part can be tricky)

What does email domain mean? Simply put, our goal is to configure an email address name for your organisation. For example xxxxxxx*[@WNC.org.au](mailto:xxxxxxx@WNC.org.au)*. To complete this phase, your Neighbourhood House will need to already own a domain name. For Example: *Crazy Domains, GoDaddy, Microsoft etc...*

- **1.** From the menu on the left side of the screen, expand 'Settings' and select 'Domains'. By default, you should already have one domain called *'admin*@*housename*.onmicrosoft.com*'*. You do not want to use this, otherwise when you assign email address out, the email address will look like [bernie@xxxxxxx.onmicrosoft.com](mailto:bernie@xxxxxxx.onmicrosoft.com) simply ignore this domain.
- **2.** Select 'Add Domain'. If you already own a website for example '*www.wnc.org.au*' then type this here. If you don't, you will need to purchase one.
- **3.** The next step is for Microsoft to verify you are the owner of the domain name. To do this, you will need to add a TXT record in the back end of your domain register (DNS). The process for this is slightly different with different domain vendors. For Example: *Crazy Domains, GoDaddy etc...*
- **4.** Once verified, several MX, CNAME, SRV TXT & name server DNS records will need to be added. Follow the Microsoft instructions to add these.
- **5.** If the records have been added correctly in the DNS, Microsoft will run a final verify to complete the setup.
- **6.** Your new domain after completion should be healthy.

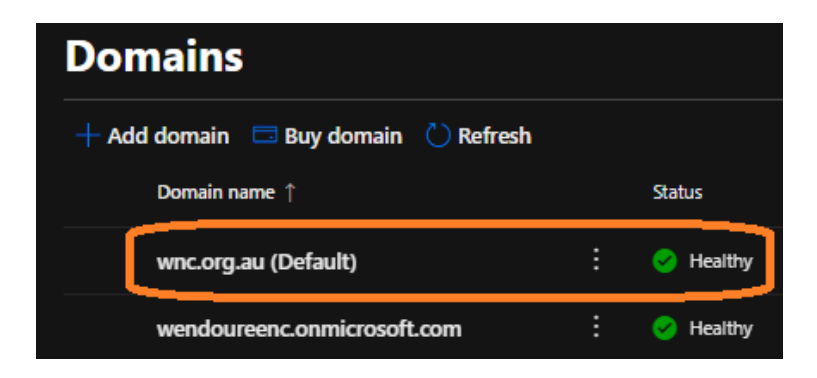

**Tip 1:** Some domains may not have these settings enabled by default and may require additional payment to be enabled by the vendor.

**Tip 2:** Check to see if your house website is still running. If not, contact your domain support agent for assistance as the issue will be on located on the DNS server.

**Tip 3:** You can leave the domain creation at any point; it will automatically save where you are up to.

#### **PHASE FIVE**

#### **Create Email User Accounts**

What does creating users mean? The user account you create will be email address the staff member uses to send emails as well as log into their 365 account. Before you commence this activity, you will need the following:

- $\checkmark$  List of all employees in your house which will migrate over to Microsoft 365 (First & Surname Name)
- $\checkmark$  The employees work phone numbers
- $\checkmark$  The new email address of the employees
- $\checkmark$  The employees job title
- **1.** From the menu on the left side of the screen, expand 'Users' and select 'Active Users'.
- **2.** Select 'Add a user'
- **3.** Type in the First & Surname of the Employee and let the display name automatically populate
- **4.** Type in the username for the email address and select the new domain.
- **5.** Select 'Let me create the password' and type something like Changepass12#
- **6.** Check the 'require this user to change their password when they first sign in' tick box
- **7.** Select Next.

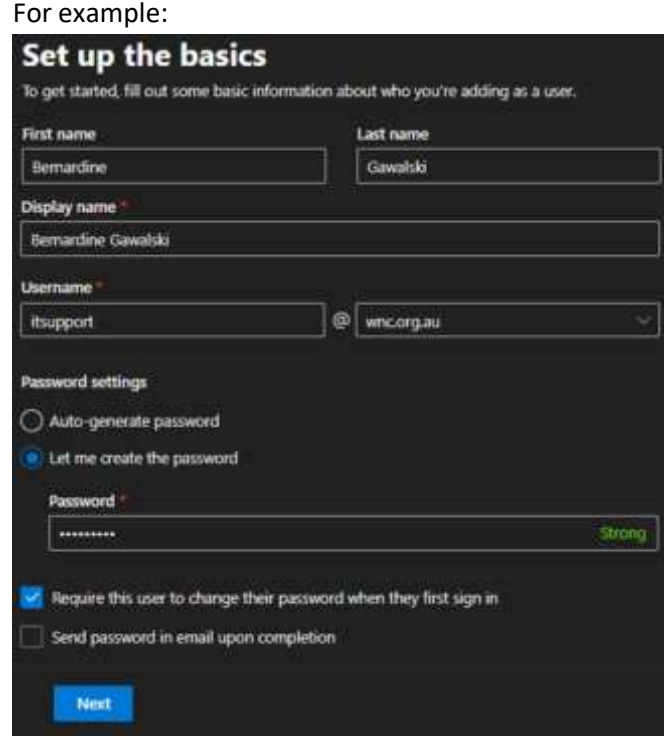

- **8.** On the next page, set the location to 'Australia' then assign the licenses to the user. By default the employee will need 'Nonprofit Portal' so they can access 365, and will need to apply either Microsoft 365 Business Premium (Nonprofit Staff Pricing) Donation OR Office 365 E1 (Nonprofit Staff Pricing). Please refer to page 2 for Microsoft Licenses Explained. Select Next.
- **9.** On the next page populate the employee job title & work phone number and select 'next'
- **10.** This page is a review. If all correct, select 'Finish Adding'
- **11.** Repeat this phase for all new accounts.

#### **PHASE SIX**

## **Planning the Transitioning**

Now that you have everything set up, it's time to plan out how to deploy this innovation to your employees. Here are some tips to consider when rolling out an innovation.

- End user technical ability
- Computer hardware specifications
- User guides
- How will the house employees be supported during & after the transition
- Communication strategy
- Updating your manager during each of the main stages

Here is an example of how the Wendouree Neighbourhood House Microsoft innovation was deployed.

- **1.** Created a timeline/checklist for various stages of the transition.
- **2.** Sent an email update out to the staff that will be transitioned over to the new solution, letting them know of the changes to come, estimated timelines and offering support to answer any questions or concerns. Innovation migrations can be quite daunting for an end user. It's important to ensure they feel supported throughout the process.
- **3.** Completed Microsoft 365 configurations.
- **4.** Created a user tutorial on how to log into 365 for the first time, general navigation, migrating emails & contacts over to the new solution. Here is an example created for Wendouree.

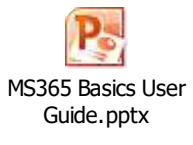

**5.** Sent an email out to all the employees with their new login details along with basics user guide. Here is an example of what was sent.

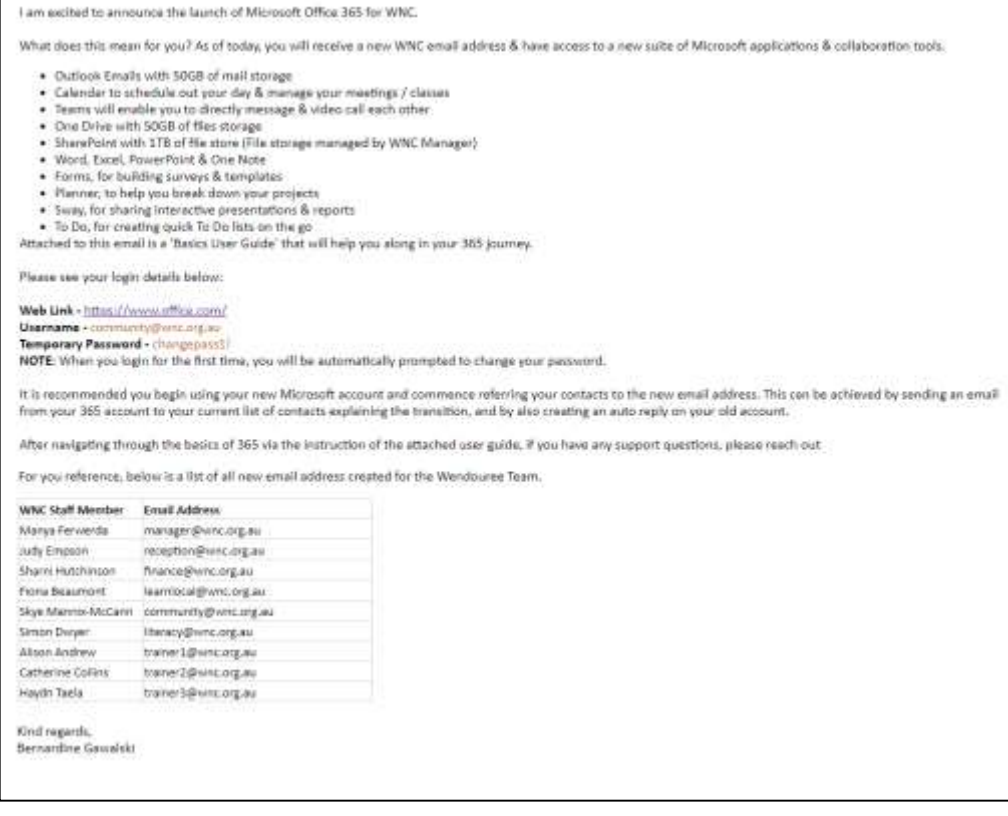

**6.** The following week, contacted each of the employees to find out how they are progressing with the transition and make a time with them to provide onsite & remote assistance. Below is an example of what was sent for Wendouree.

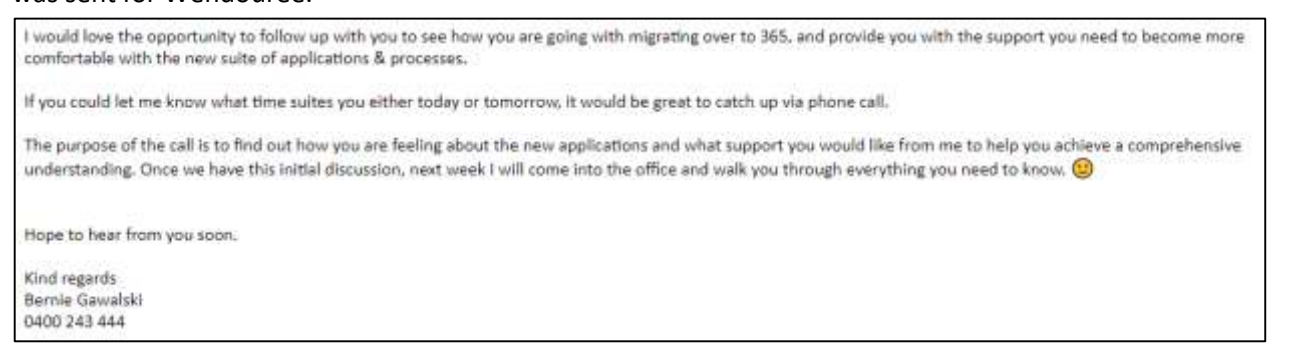

- **7.** Because Wendouree had an iiNet ncable account set up for emails, I was able to configure the admin settings to auto forward all emails from the old account to the new.
- **8.** After a week, followed up with everyone individually to check migration progression and provided next steps for the migration. Below is an example of what was sent for Wendouree.

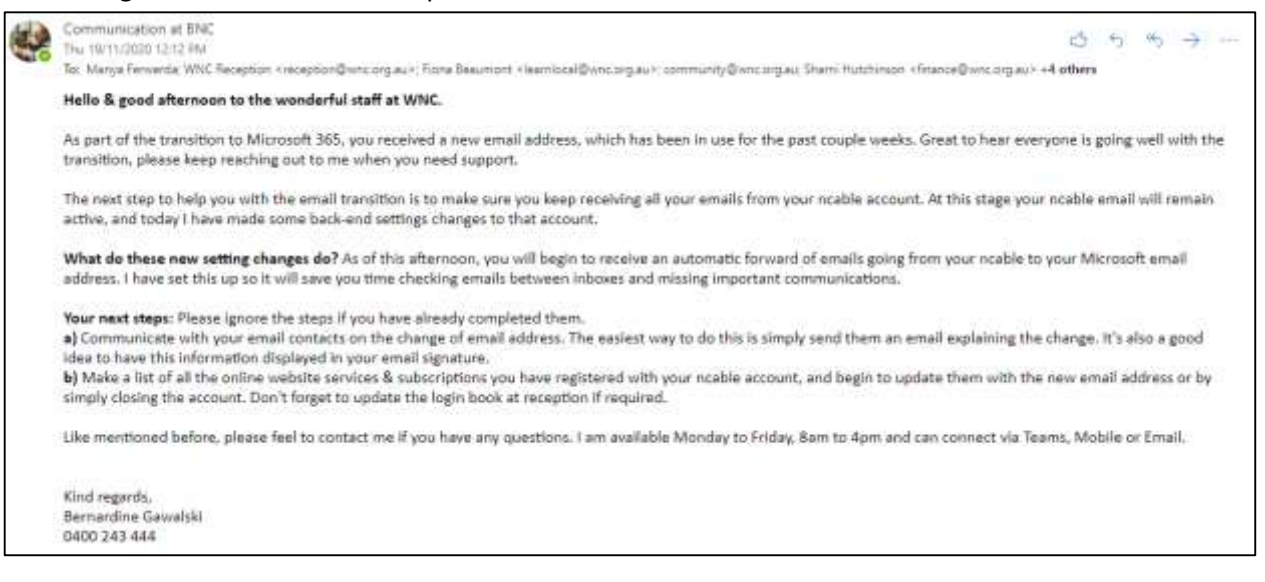

- **9.** Over the next couple weeks, supported staff in questions and learning of new tools like Microsoft forms.
- **10.** Set a date to turn off the old email address.
- **11.** Innovation complete.

#### **PHASE SEVEN**

#### **Deploy**

Now it's time to action your plan. Good luck.